# Inimigos Simples

Prof. Me. Hélio Esperidião

#### Configuração inicial

- inimigo:
	- Physic2D>>Polygon Collider 2D
	- Physic2D>>RigidBody 2D
	- Script: **Inimigo1**
- Personagem:
	- Physic2D>>Box Collider 2D
	- Script: Personagem
- Asset Inimigo:
	- https://craftpix.net/

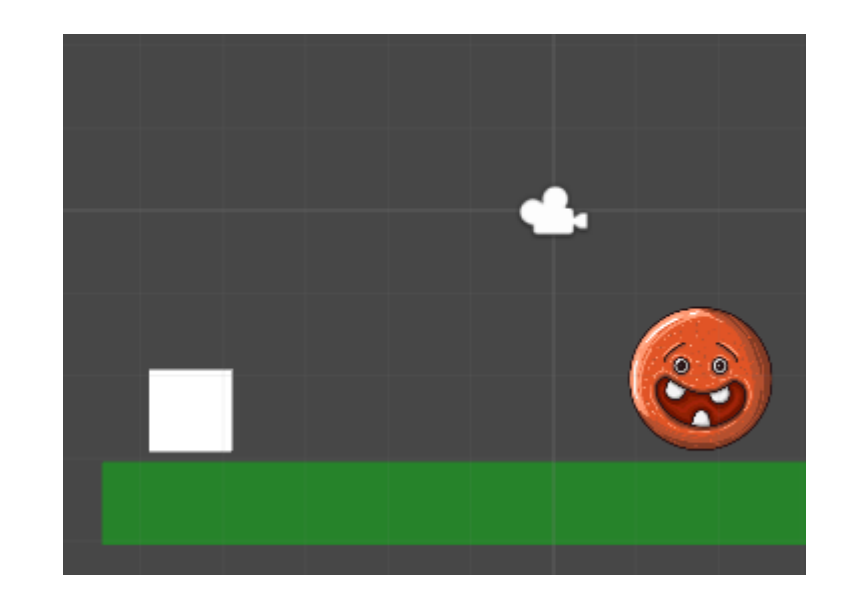

- Deve ser criado um script exclusivo para o inimigo.
- Neste exemplo chamaremos o script de "Inimigo01"

#### Atributos / Scritp: Inimigo01

Rigidbody2D CorpoRigidoInimigo; float Vx; float Vy; float VelocidadeAndar; float DirecaoHorizontal;

# void Start () - Scritp: Inimigo01

```
void Start () {
    CorpoRigidoInimigo = GetComponent<Rigidbody2D> ();
    CorpoRigidoInimigo.freezeRotation = true;
    VelocidadeAndar = 5;
    DirecaoHorizontal = 1;
}<br>}
```
### void Update () - Scritp: Inimigo01

```
void Update () {
        MovimentoHorizontalInimigo ();
    }
```
### Scritp: Inimigo01: void MovimentoHorizontalInimigo()

void MovimentoHorizontalInimigo(){ Vx = CorpoRigidoInimigo.velocity.x;  $Vy = 0;$ if  $(Vx == 0)$  { Vx = VelocidadeAndar \* DirecaoHorizontal; Vector2 movimento = new Vector2 (Vx, Vy); CorpoRigidoInimigo.velocity = movimento; DirecaoHorizontal = DirecaoHorizontal  $* -1$ ; }

}

## Agora vamos modificar o script do ersonagem

- Objetivos:
	- Permitir que o personagem pule sobre o inimigo e o inimigo seja destruído.
	- Se o personagem tocar nas laterais do inimigo ele perde o jogo.

#### Configuração Inicial

- Posicione um retângulo sobre a cabeça do inimigo
	- Depois de posicionar, vá até a hierarquia de projeto e arraste o retângulo para dentro do inimigo. Agora o retângulo e o inimigo se movimentaram juntos.
	- Para facilitar renomeei os componentes.
		- Botão direito sobre o compoentete >> rename
- Inimigo(PAI):
	- Physic2D>>Polygon Collider 2D
	- Physic2D>>RigidBody 2D
	- Script: **Inimigo1**
	- Tag: inimigo01
- Personagem:
	- Physic2D>>Box Collider 2D
	- Script: Personagem
- Retângulo sobre o inimigo(FILHO):
	- Physic2D>>Box Collider 2D
	-

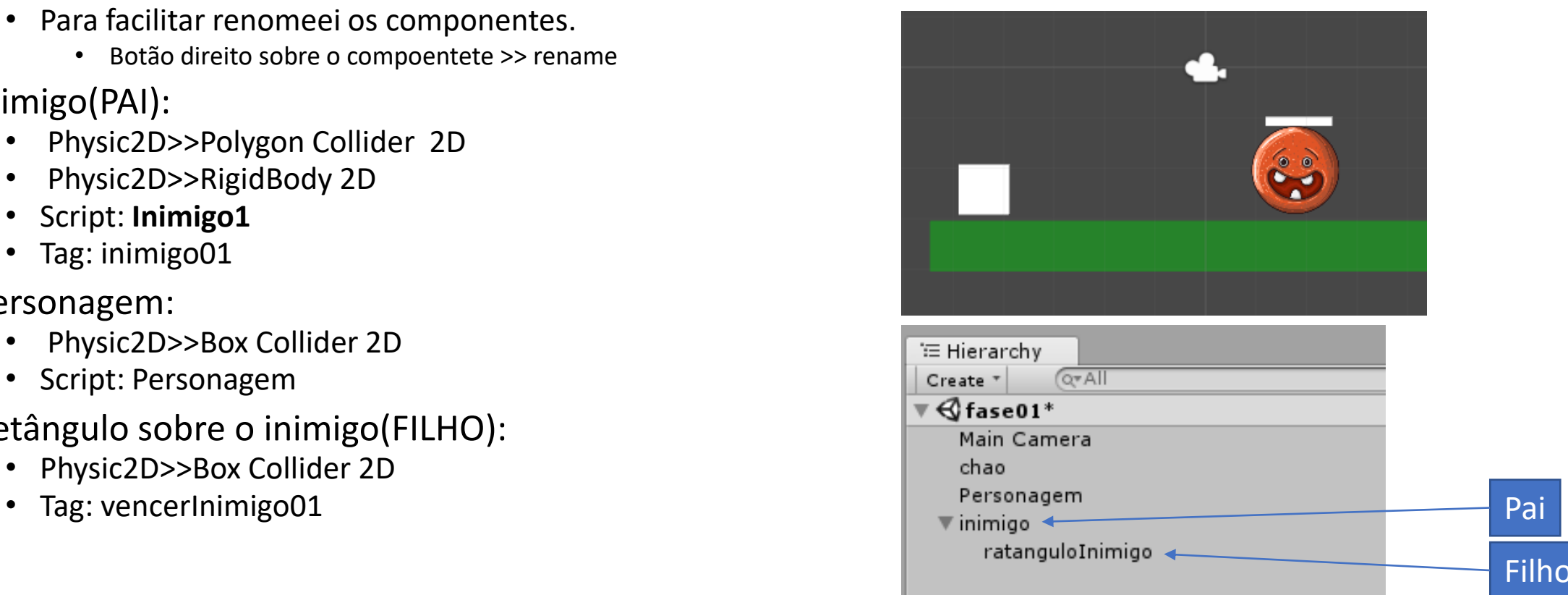

## void OnCollisionEnter2D()

}

}

```
void OnCollisionEnter2D(Collision2D objetoTocado){
    ContadorPulos = 0;
   GameObject filhoObjetoTocado = objetoTocado.collider.gameObject;
    string tagFilhoObjetoTocado = filhoObjetoTocado.tag;
    string tagObjetoTocado = objetoTocado.gameObject.tag;
   //você tocou no bloco inimigo01 ou vencerInimigo01
    if (tagObjetoTocado == "inimigo01") {
       //verificase se tocou no vencer
        if (tagFilhoObjetoTocado == "vencerInimigo01") {
            //voce tocou no vencer inimigo.
            print ("OnCollisionEnter2D():TAG FILHO" + filhoObjetoTocado.tag);
            Destroy (objetoTocado.gameObject);
        } else {//caso contrário só pode ter tocado no inimigo
           //vocÊ tocou no inimigo
            print("OnCollisionEnter2D():" + filhoObjetoTocado.tag);
           //carregar outra fase.
        }
```
#### Retângulo Filho

- Não podemos deixar visível o retângulo filho.
- Click sobre o retângulo filho
	- Vá até a propriedade color.
	- Altere o ("A") alfa para zero.
	- O alfa é a transparência do objeto.

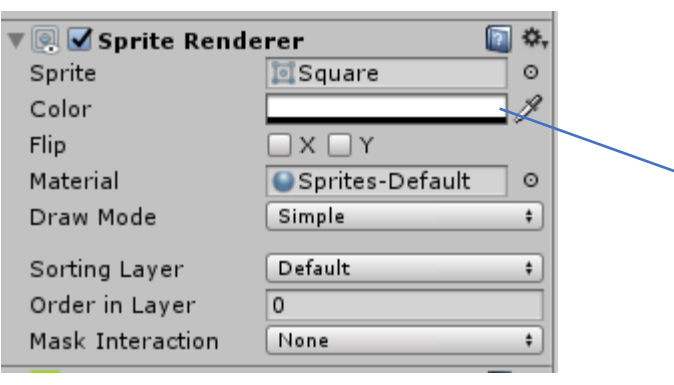

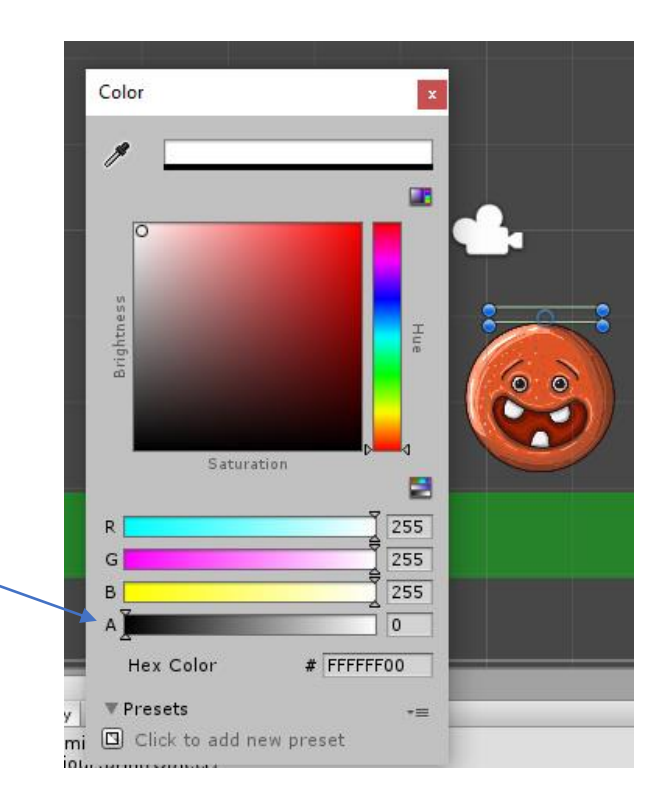